# *LP-1000N USB*

*Owner's manual*

Rev. 2010. 5. 2010

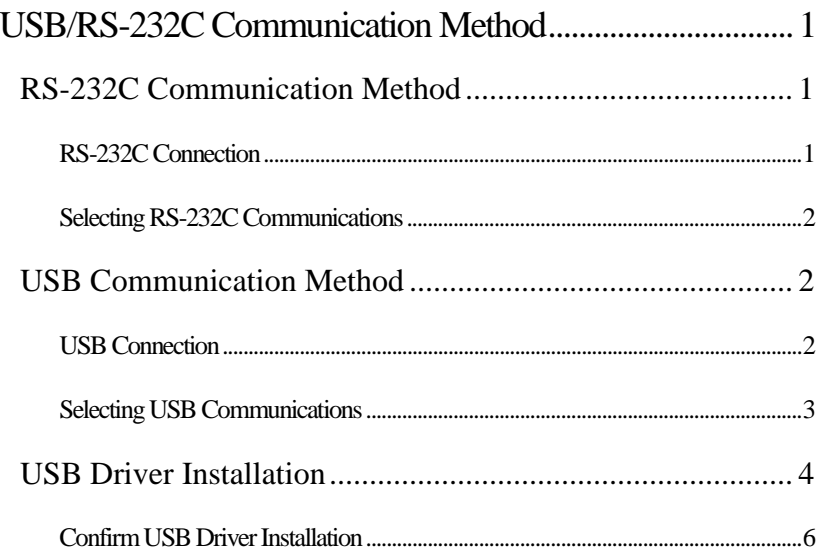

## <span id="page-2-0"></span>**USB/RS-232C Communication Method**

On properly configured LP-1000N scale printers there are two types of communication available, standard RS-232C or USB. When PC to Scale communications is required please use one of these two methods as explained below.

#### <span id="page-2-1"></span>**RS-232C Communication Method**

#### <span id="page-2-2"></span>**RS-232C Connection**

The scale should be connected to the PC using a 9 pin to 25 pin cable configured as shown in the drawing below.

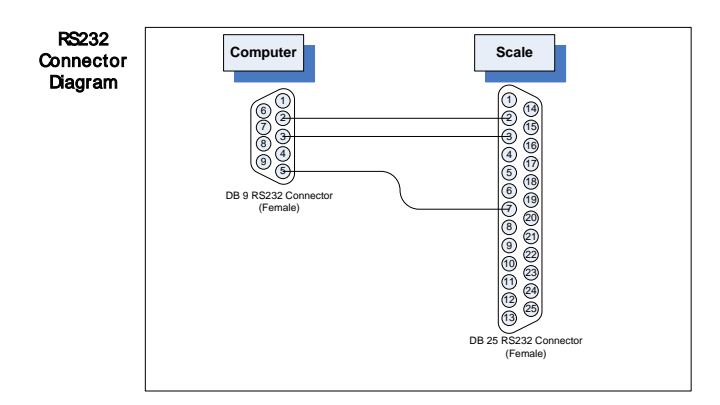

#### <span id="page-3-0"></span>**Selecting RS-232C Communications**

(Refer to drawing below)

Power OFF the LP-1000N.

Slide the RS-232/USB switch to the left (towards rear of scale)

Power ON the LP-1000N.

Connect the RS-232 Cable between the PC and the Scale.

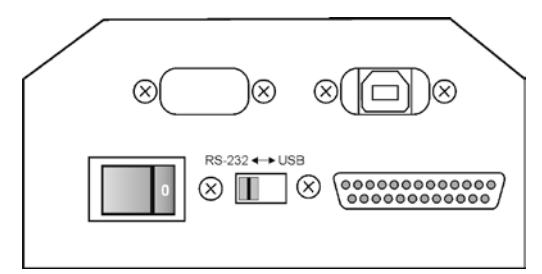

## <span id="page-3-1"></span>**USB Communication Method**

## <span id="page-3-2"></span>**USB Connection**

The scale should be connected to the PC using a USB-A to USB-B cable as shown in the drawing below.

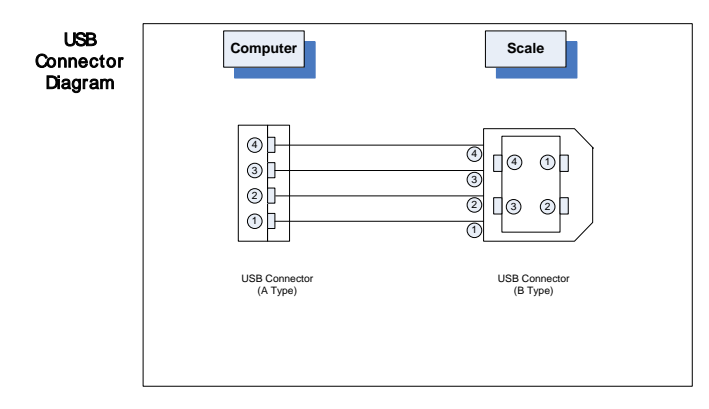

## <span id="page-4-0"></span>**Selecting USB Communications**

(Refer to drawing below)

Power OFF the LP-1000N.

Slide the RS-232/USB switch to the right (towards front of scale)

Power ON the LP-1000N.

Connect the USB-A to USB-B Cable between the PC and the Scale.

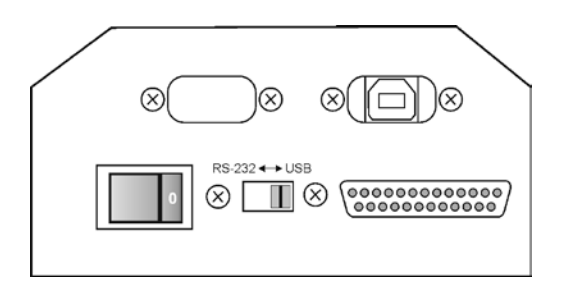

### <span id="page-5-0"></span>**USB Driver Installation**

To utilize the USB communications method you must also install the USB driver. To accomplish this, follow the procedures below.

Turn on the LP-1000N, connect a USB A to USB B type of cable between the scale and the PC. The following screen should appear.

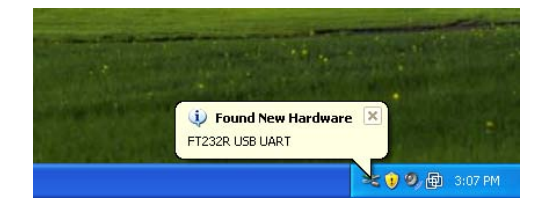

Then you should see the "Found New Hardware Wizard" screen

On the "Found New Hardware Wizard", select "Install from a list or specific location" and then click the "Next" button.

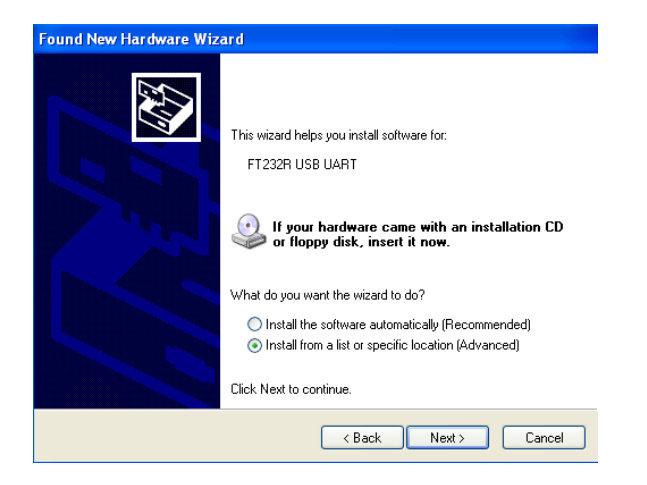

Insert the CD into the CD/DVD drive .

Select the radio button labeled "Search for the best driver in these locations" and then click on the box labeled "Include this location in the search".

Click on the "Browse" button and browse to the PC's CD/DVD drive where you inserted the driver CD. Select the appropriate folder (as shown below) Click 'Next' button

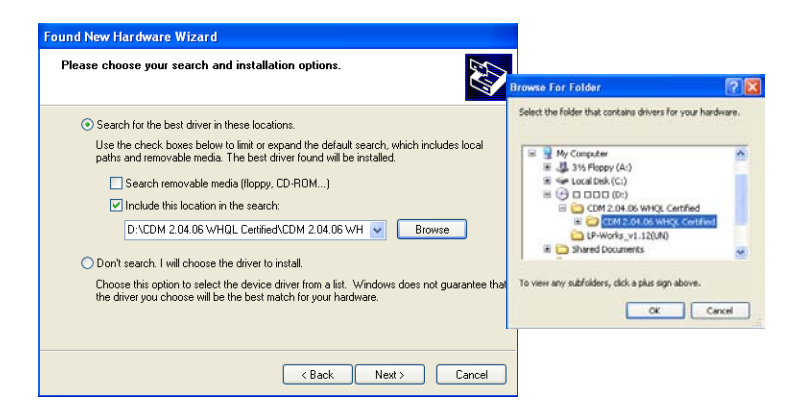

When you see the screen below the installation is complete, click on the 'Finish' button.

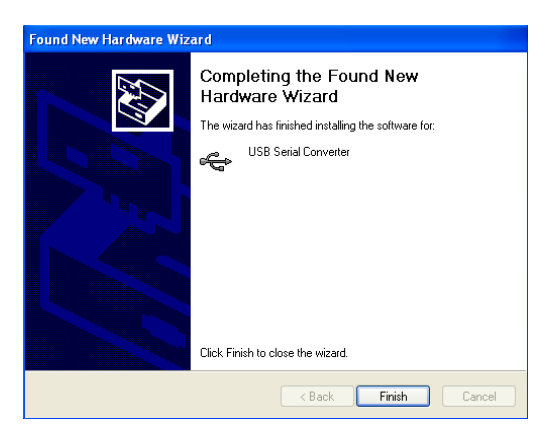

#### <span id="page-7-0"></span>**Confirm USB Driver Installation**

After completing the steps above you should verify that the driver has installed correctly. To do this follow these procedures:

#### **Windows XP**

Click on the **Start** button. Click on **Control Panel**. Double Click on the **System Icon**. Click on the **Hardware** tab. Click on **Device Manager**. Double Click on **Ports**.

You should see an entry labeled "USB Serial Port (COM-X) where X will be the COM port number assigned to the device.

#### **Windows Vista**

Click on the **Start** button. Click on **Control Panel**. Double Click on **Device Manager**. Click on **Continue** button. (If User Account Control is active) Double Click on **Ports**.

You should see an entry labeled "USB Serial Port (COM-X) where X will be the COM port number assigned to the device.

#### **Windows 7**

Click on the **Start** button. Click on **Control Panel**. Click on **Device Manager**. Double Click on **Ports**.

You should see an entry labeled "USB Serial Port (COM-X) where X will be the COM port number assigned to the device.